#### eLumen Assessment Basics

A visual guide to using eLumen for course assessment

# [Table of conte](#page-42-0)nts (click

[Purpose of](#page-53-0) assessment

Creating your first assessment

Assessment options

Finding an existing assessment

Inputting your assessment data

Assessment Reflection Questions

**Resources** 

Questions?

# PURPOSE OF ASSESSMENT

The primary aim of assessment is to gauge the efficacy of a course in fostering specific learning goals, with the goal of gaining insight into and enhancing student learning.

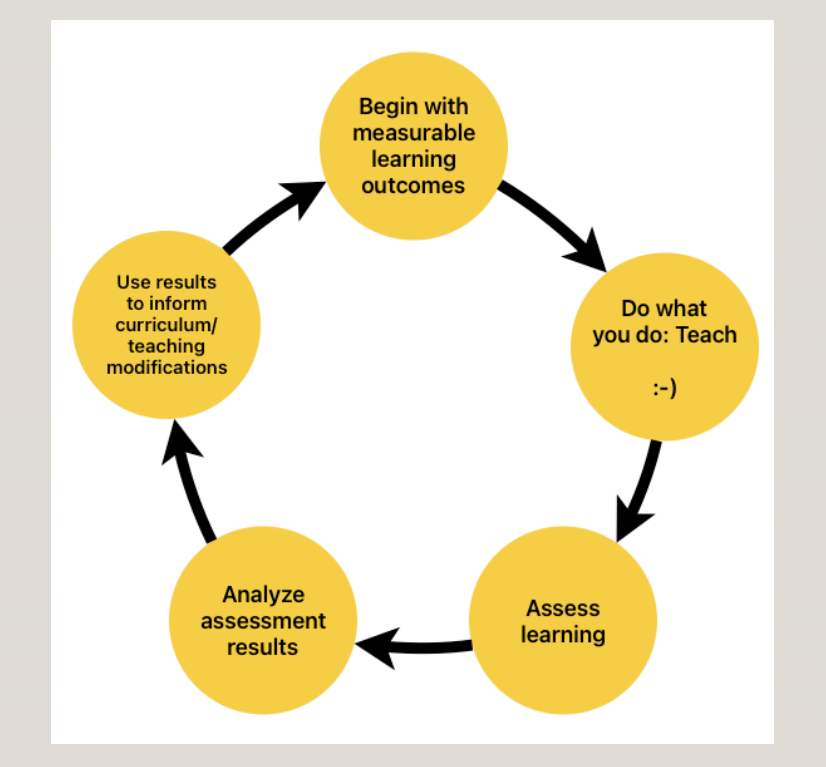

# CREATING YOUR FIRST ASSESSMENT

# Your First Assessment: Signing into

# https://lmc.elumenap

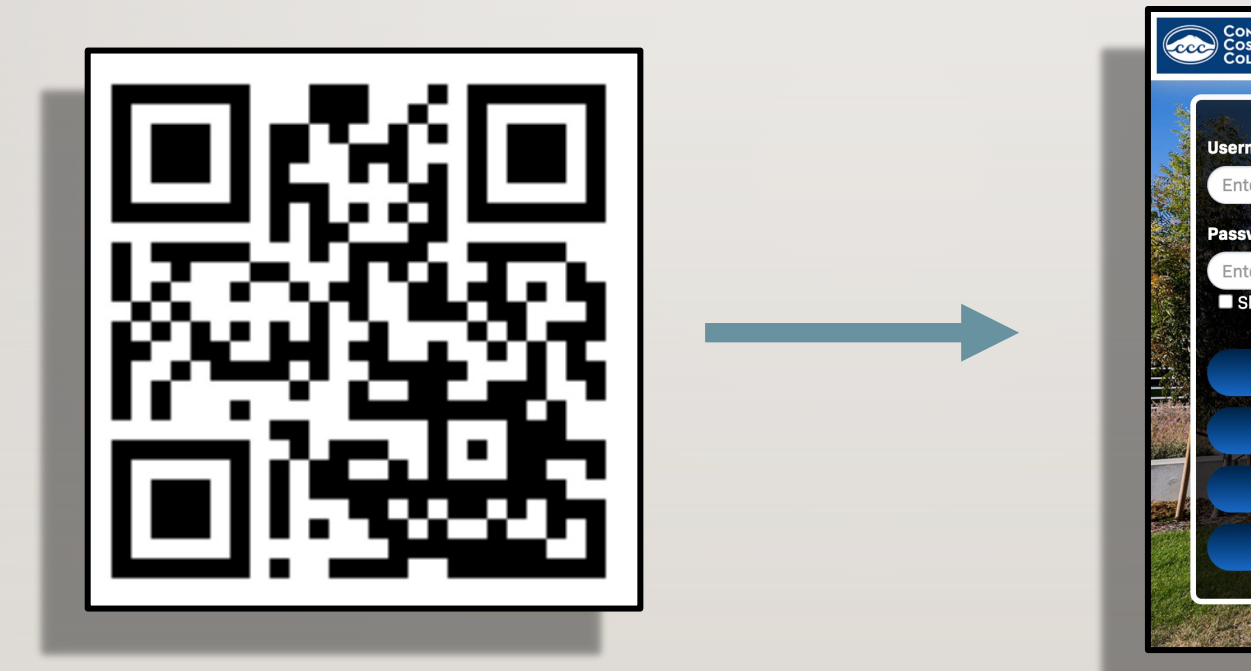

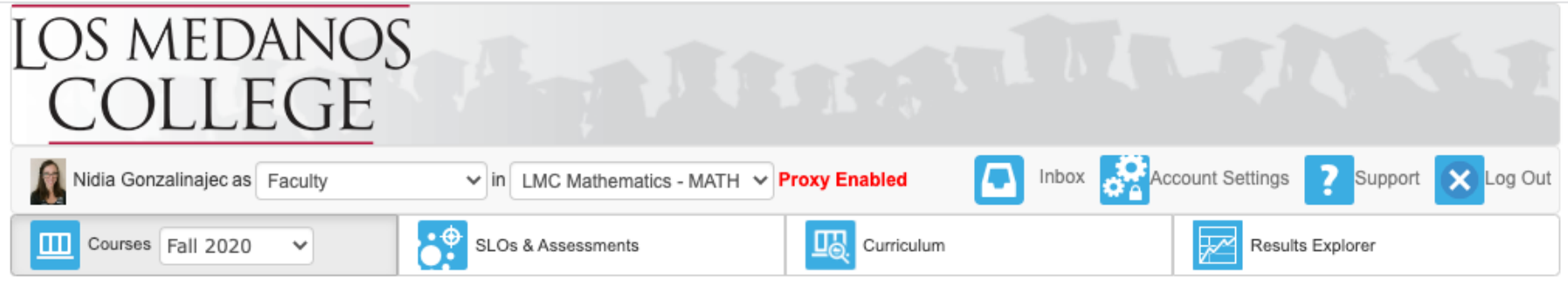

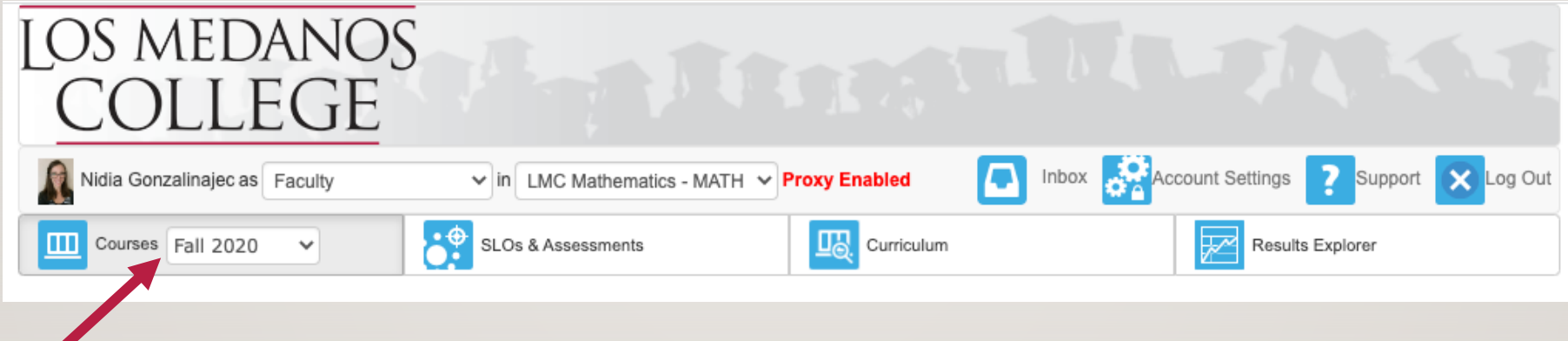

Select the appropriate semester from the dropdown list.

The courses you taught (that) semester will now be visible.

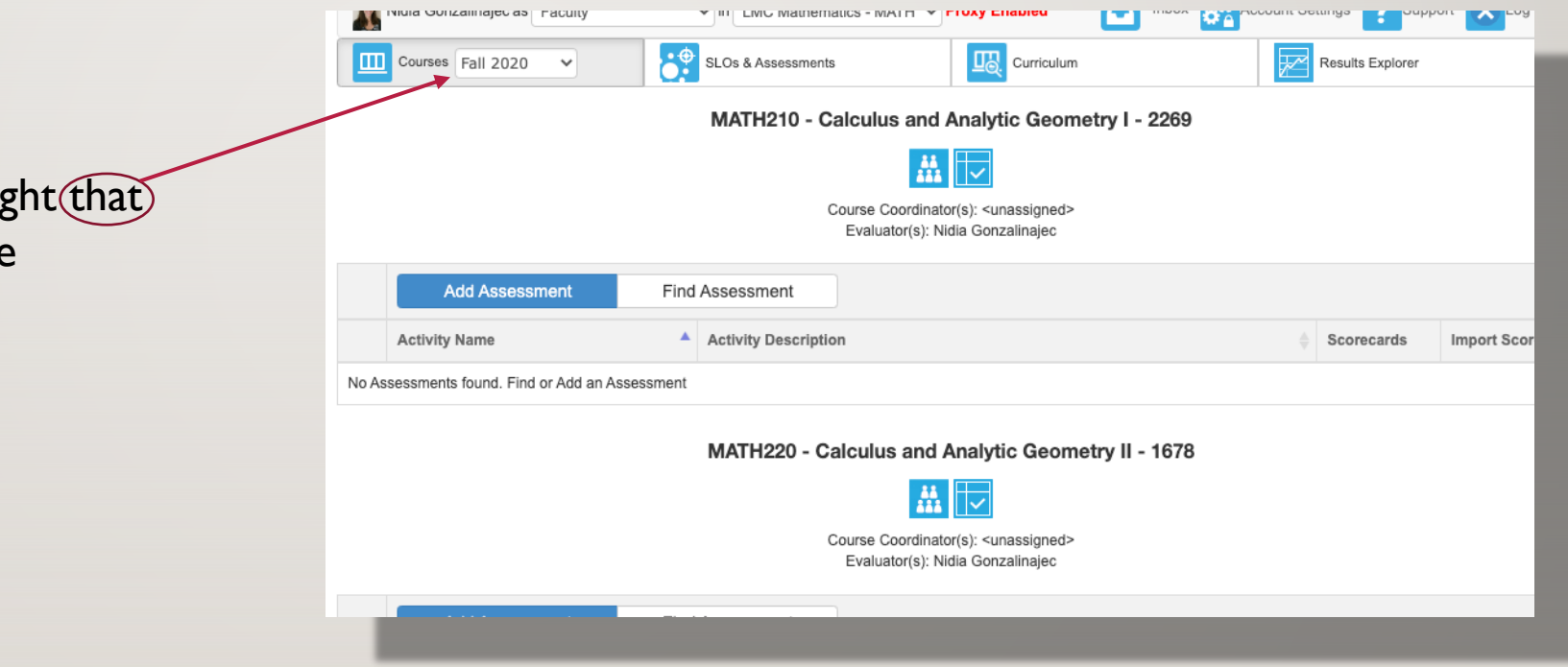

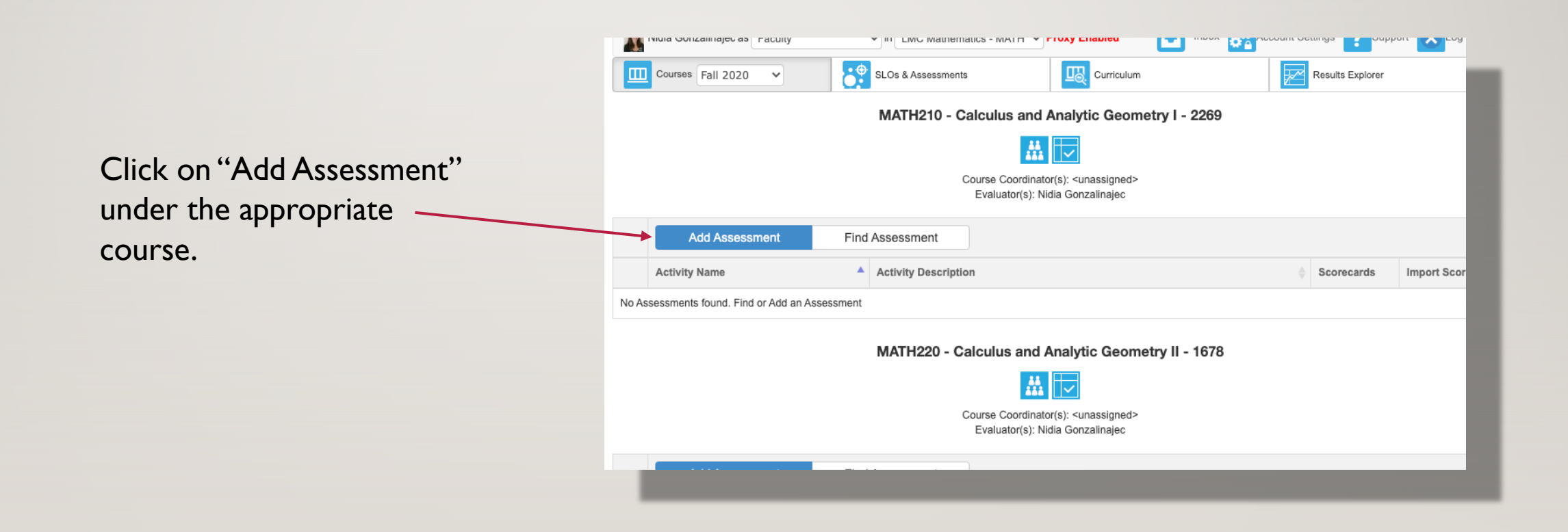

# ASSESSMENT **OPTIONS**

• Individual Student Scorecard & Rubric vs Collective Student Score Entry

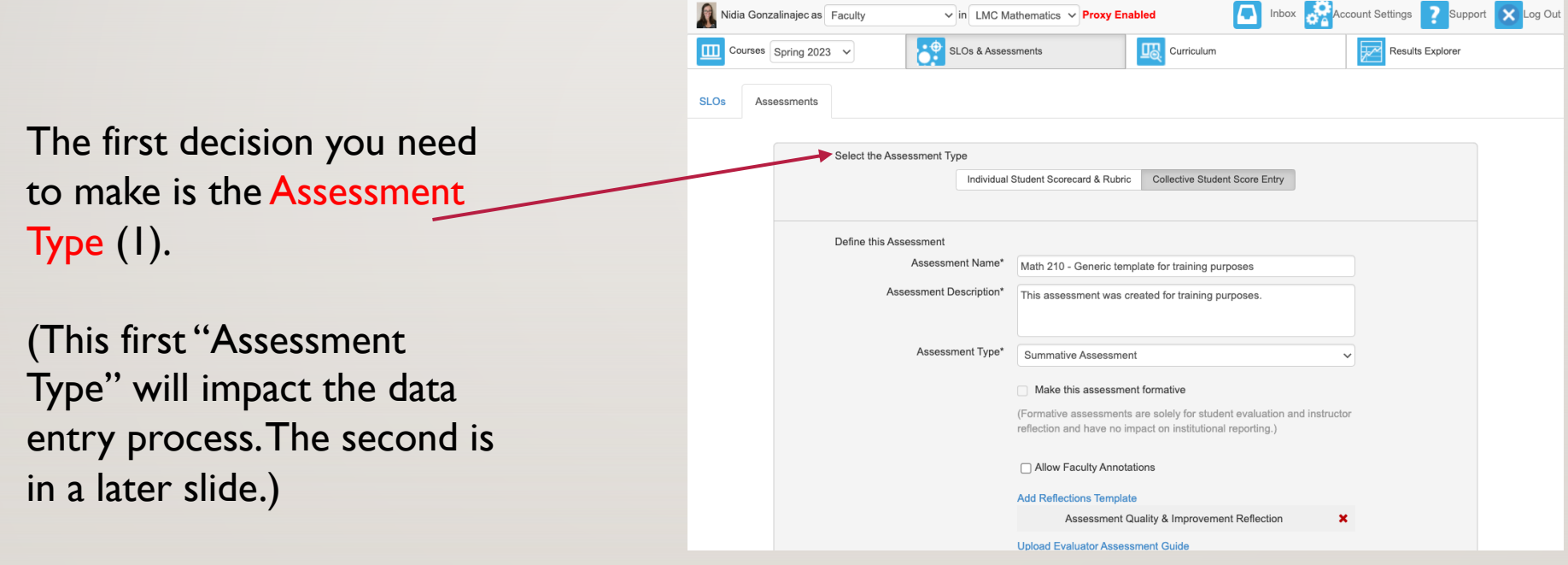

• Individual Student Scorecard & Rubric vs Collective Student Score Entry

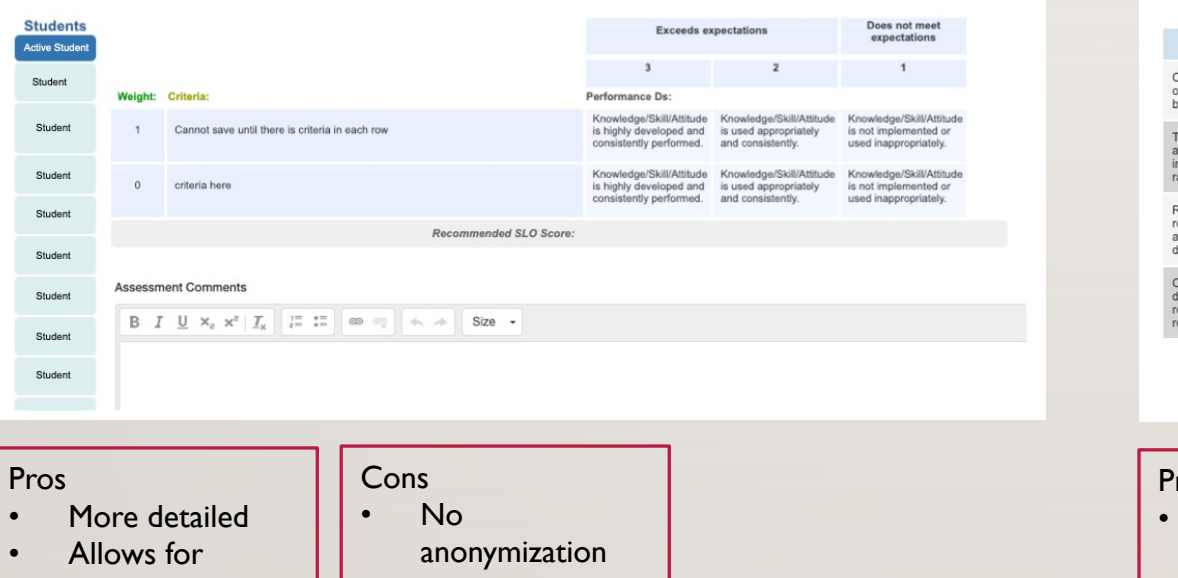

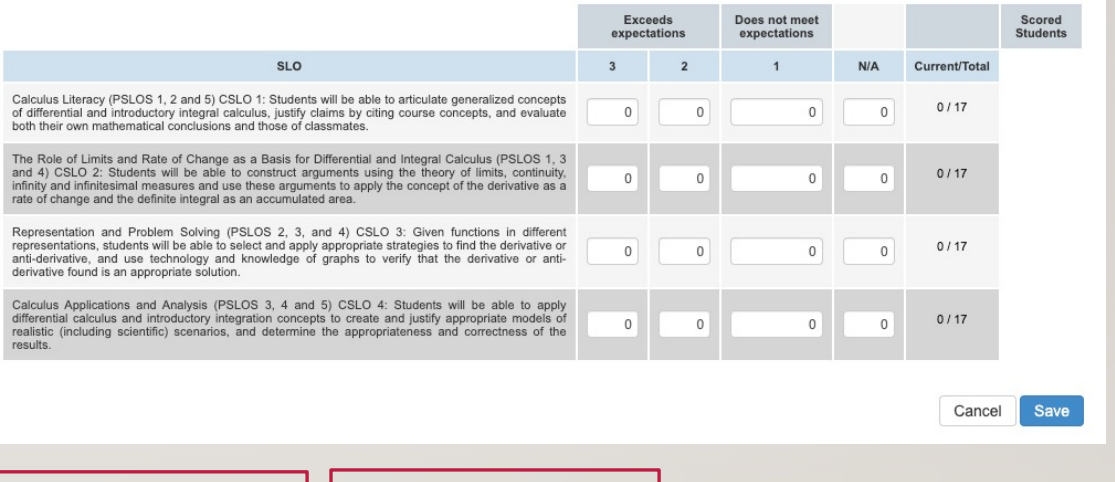

- individualized comments
- A lot more work per assessment
- ros **Anonymization** possible
	-

Cons

Quicker data

entry

- Less detailed • No individualized
- 
- comments

• Assessment name and description

> Next, you will need to come up with a name and description for this assessment.

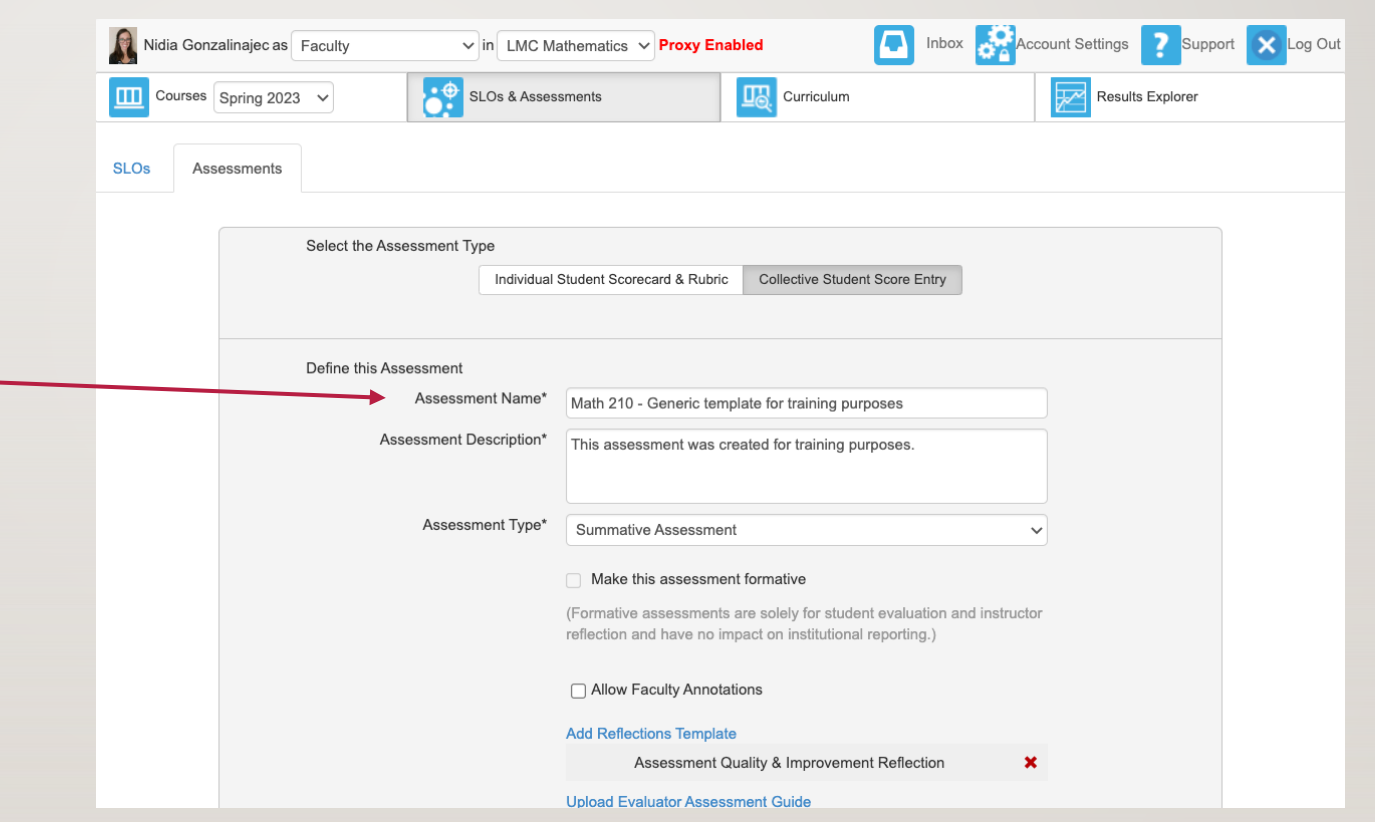

• Assessment type (2): Please use *Summative*

> The second "Assessment Type" option is here.

This impacts institutional reporting.

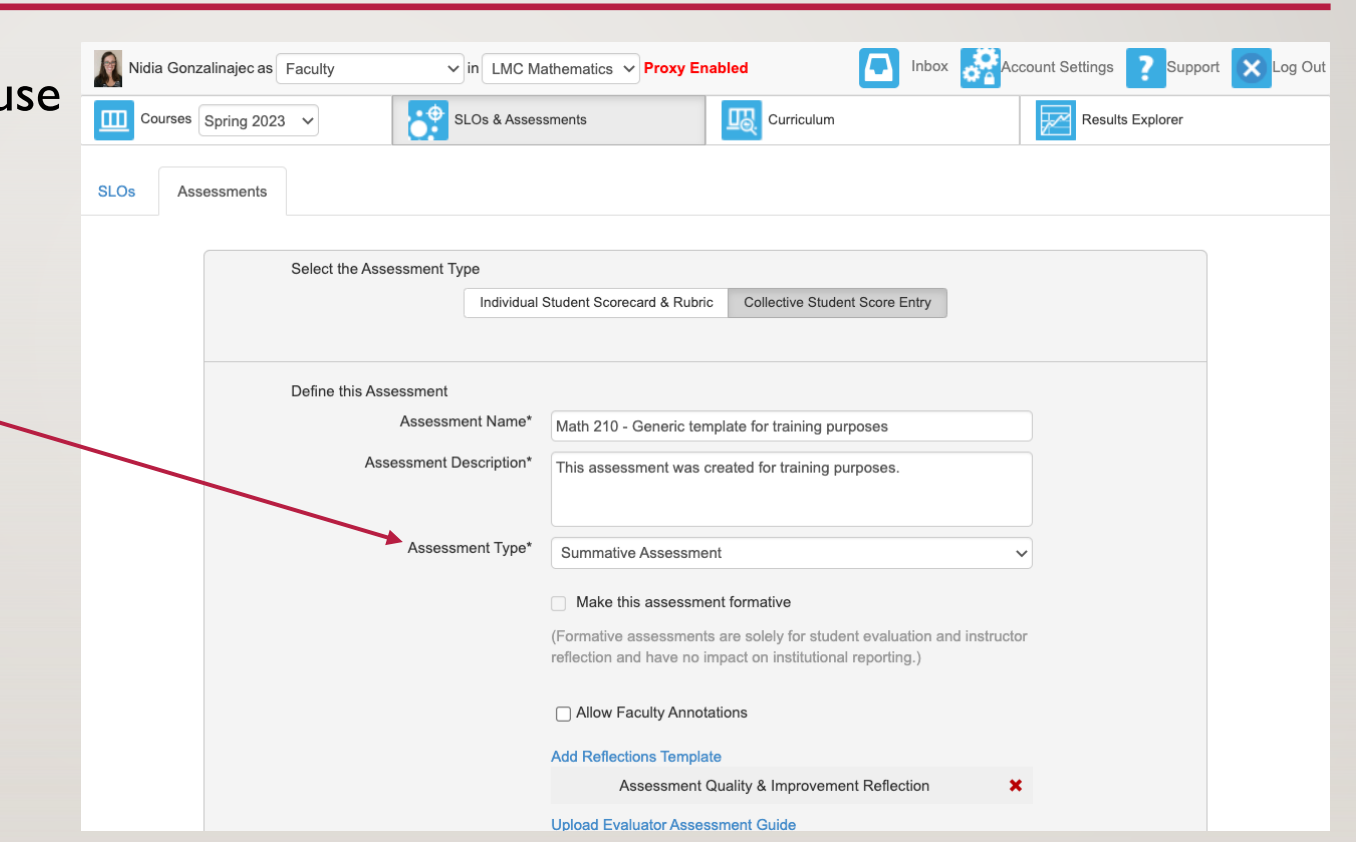

• The check box labeled, "Allow Faculty Annotations," is

#### optional

Checking this box will faculty to annotate assessments and SLOs for revision, student performance, or other significant purposes, on a rubric inside eLumen for future reference.

This is not required.

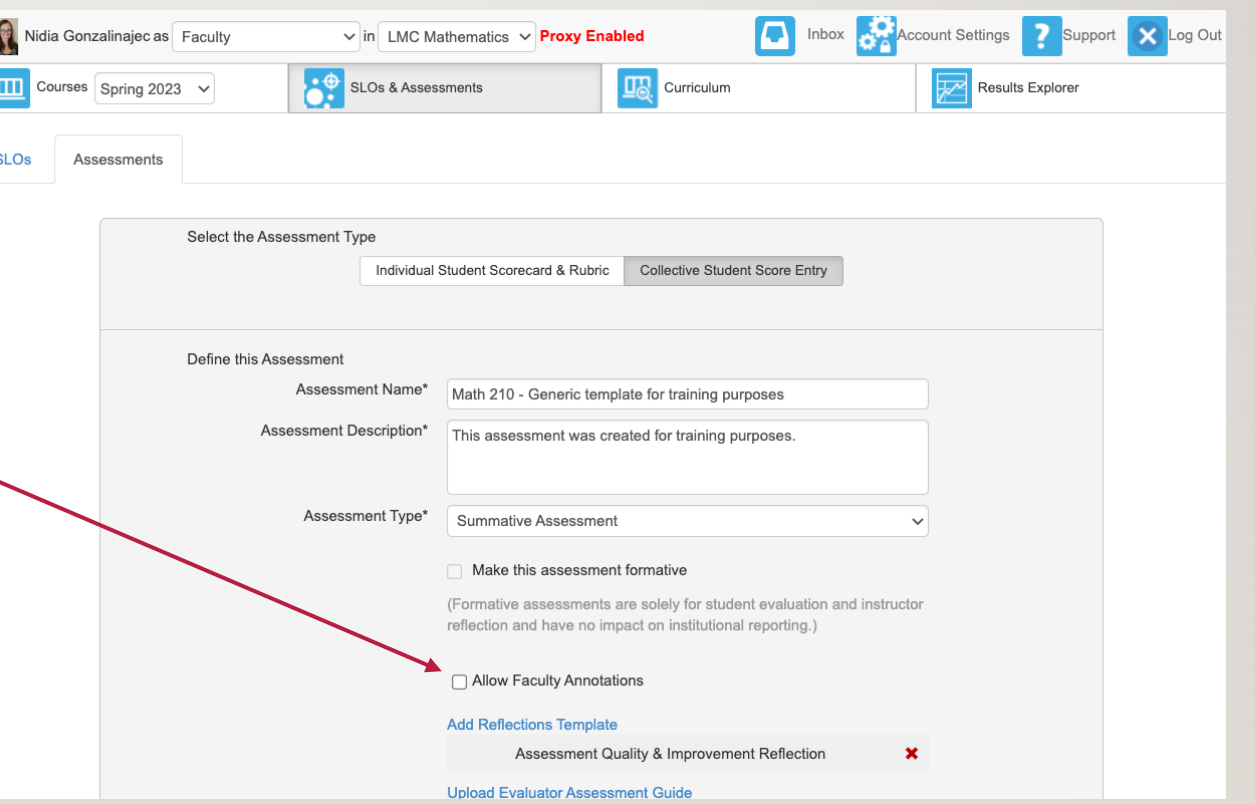

• Do not modify the Reflections Template.

The default Reflection Template is called:

"Assessment Quality & Improvement Reflection"

Please do not modify it. There are three standard questions (two are based on the previous assessment template).

There are three blanks for discipline specific reflections. (More on that soon!)

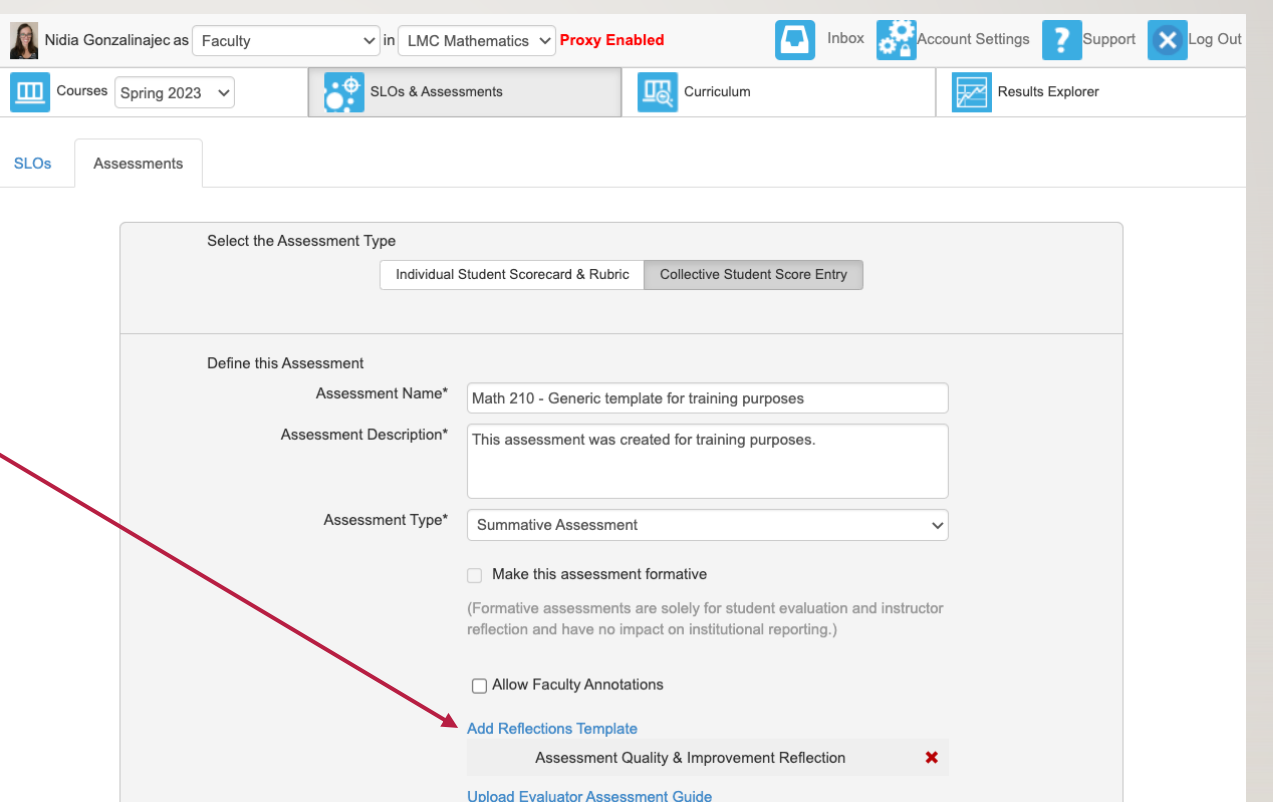

• The Activity Name and Description are required

> The **Activity Name** and **Activity Description cannot be changed** once you have saved the assessment. You may be as general or specific as fits your department needs.

If your department prefers a more general assessment template, which can be used and reused, simply copy/paste the information from Assessment Name and Assessment Description that you already filled in above.

If your department wants to create new eLumenassessments each time a course is being assessed, you may be as specific as you like in this section. You may choose to enter specific information regarding the assessment instrument(s) used in order to assess your SLO's.

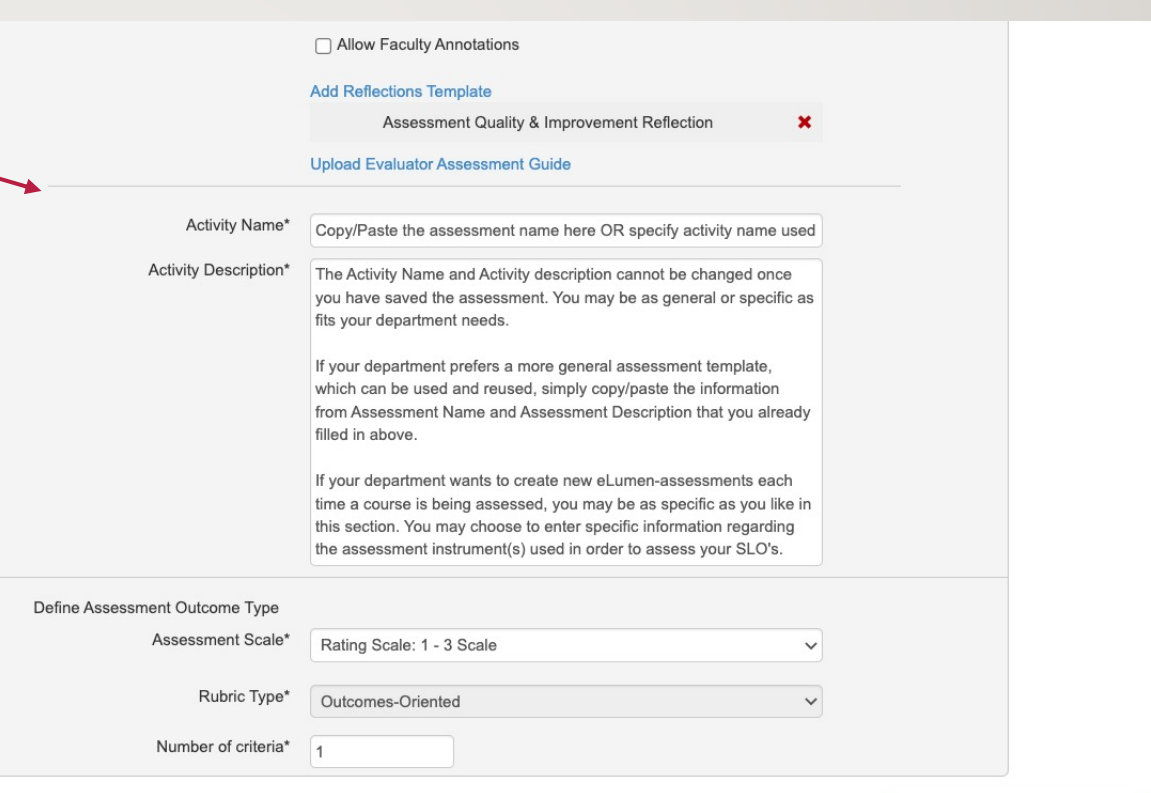

**Generate Rubric Template** 

• Evaluator Assessment Guide

The assessment guide will appear on the faculty scorecard and rubric for this assessment. Select Upload Evaluator Assessment Guide to add an assessment guide to the assessment.

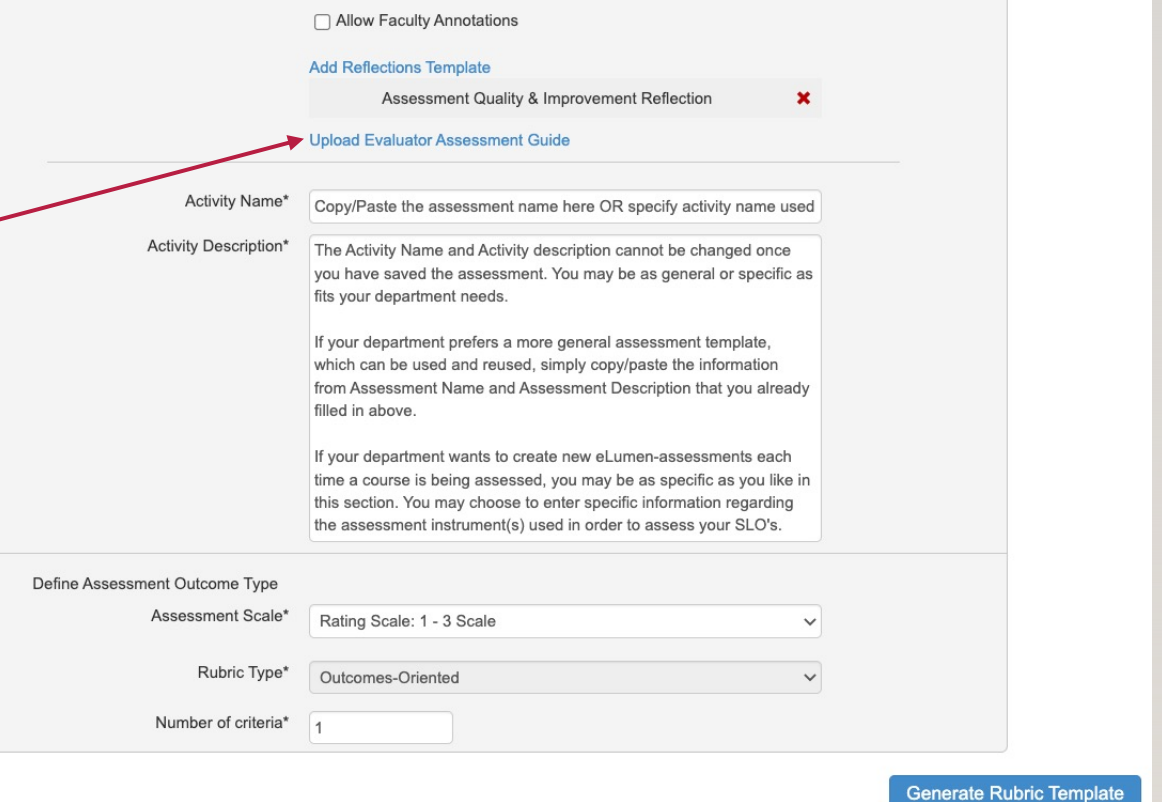

• Define Assessment Outcome Type

> This is where you create rubric used for data entry.

Assessment Scale options

- 1 to 3 scale
- I to 4 scale
- 1 to 5 scale
- Meets / Does not meet option
- Each includes an N/A box (in case some student(s) missed the corresponding activity or class)

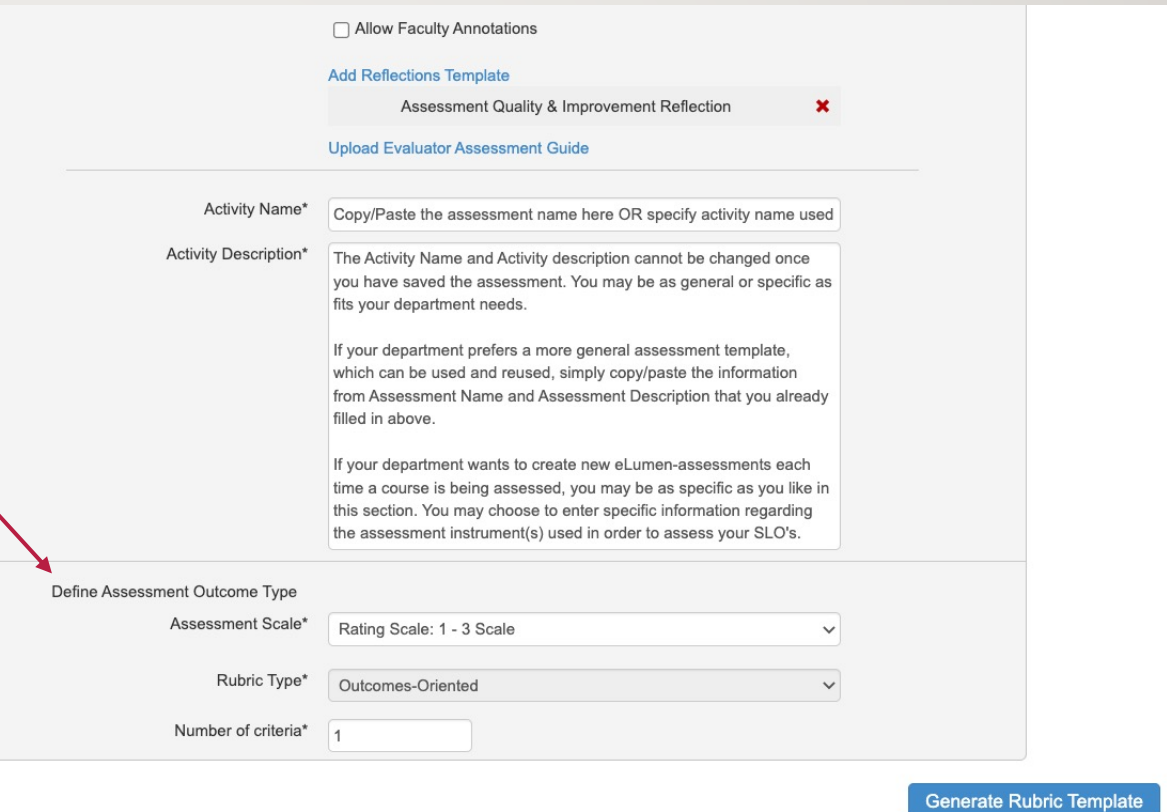

• Define Assessment Outcome Type

> Click "Generate Rubric Template" when you have made your selection

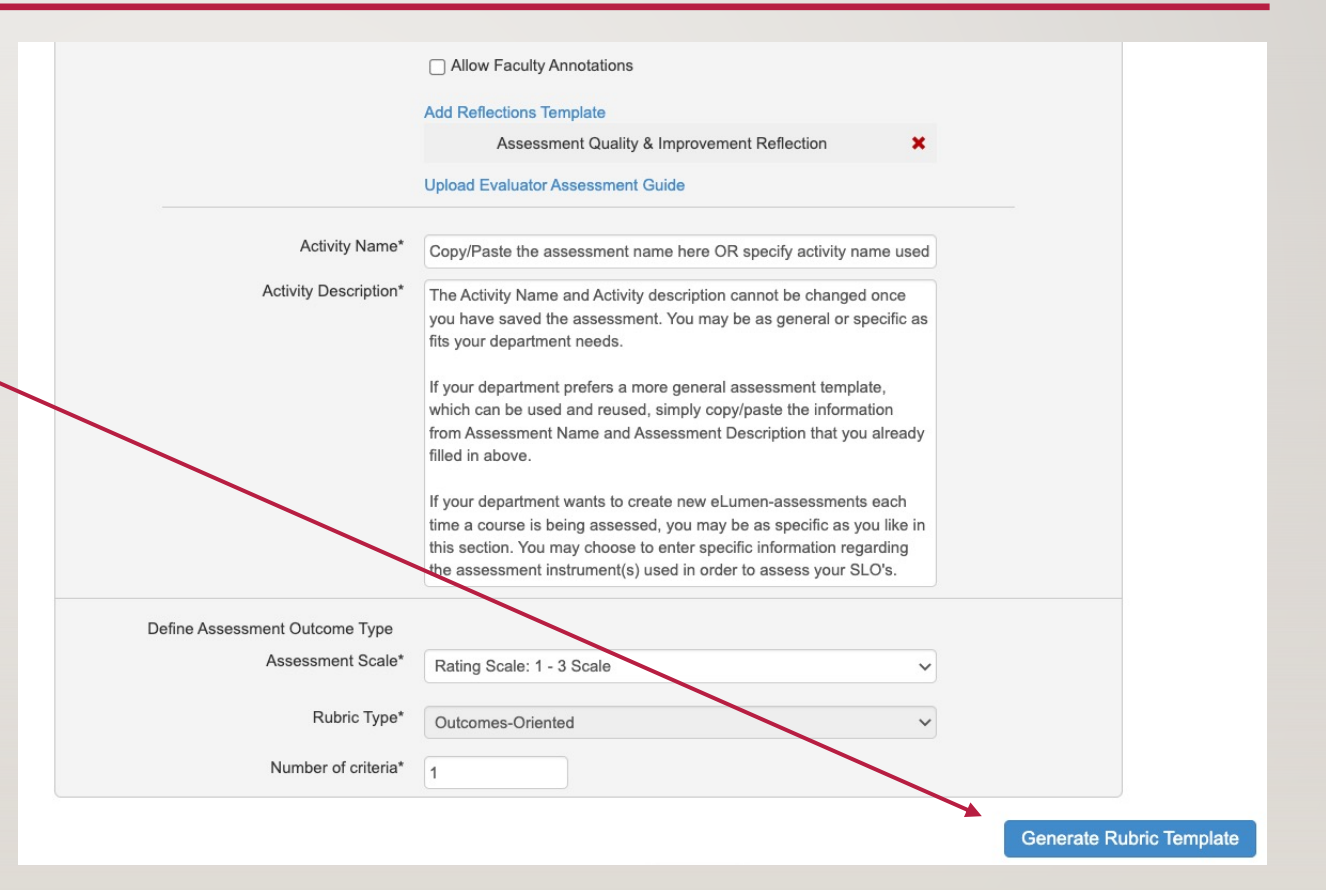

• Linking SLO's

Click the "Link SLO" link to find your courses' SLO's.

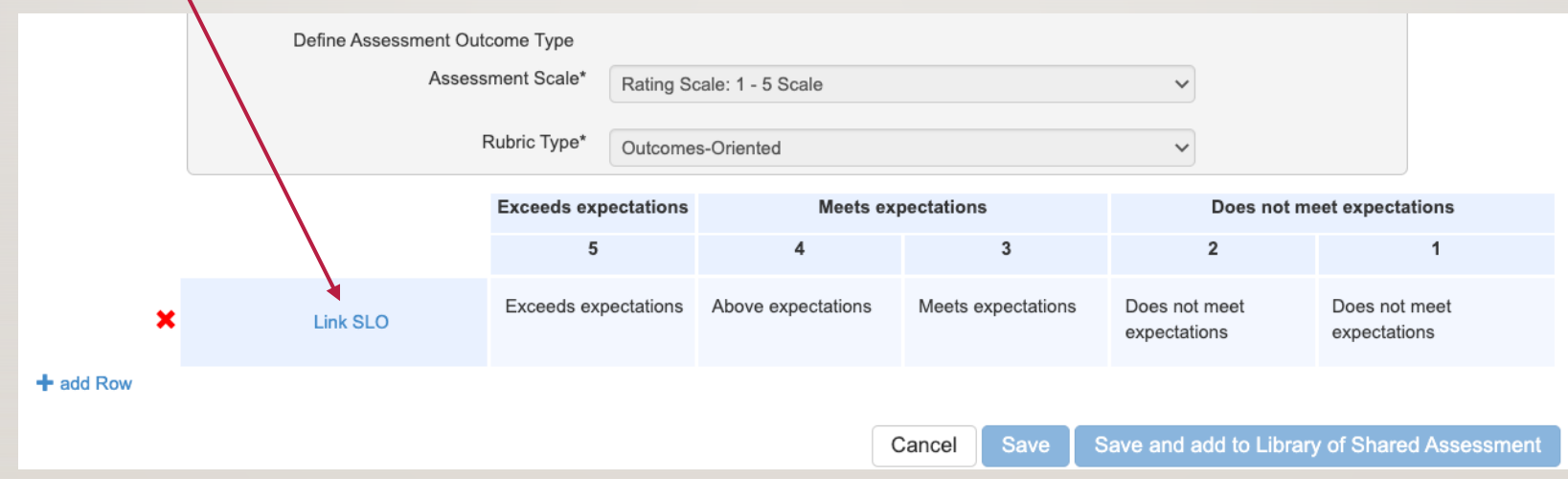

#### • Linking SLO's

Select the first SLO listed

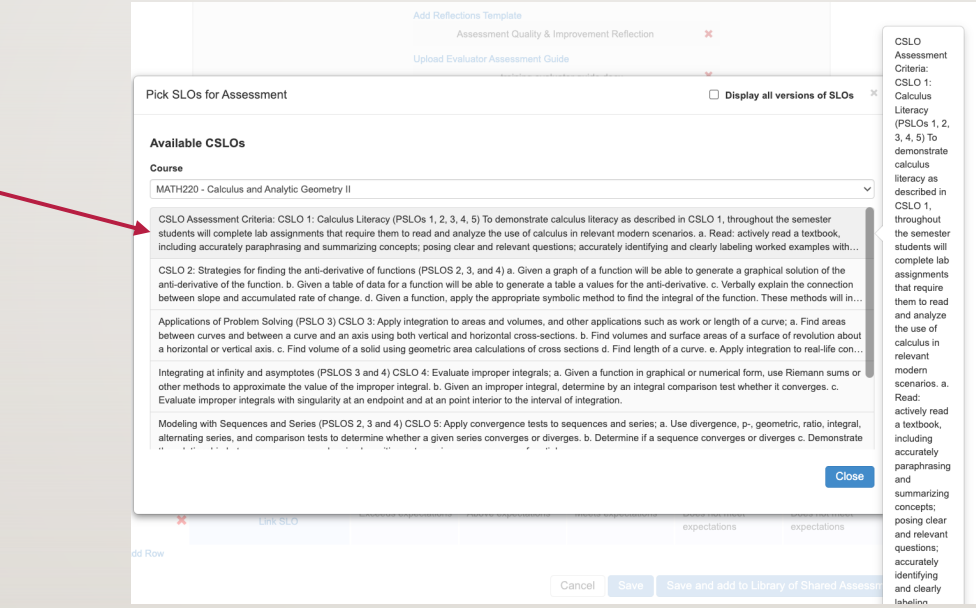

#### • Linking SLO's

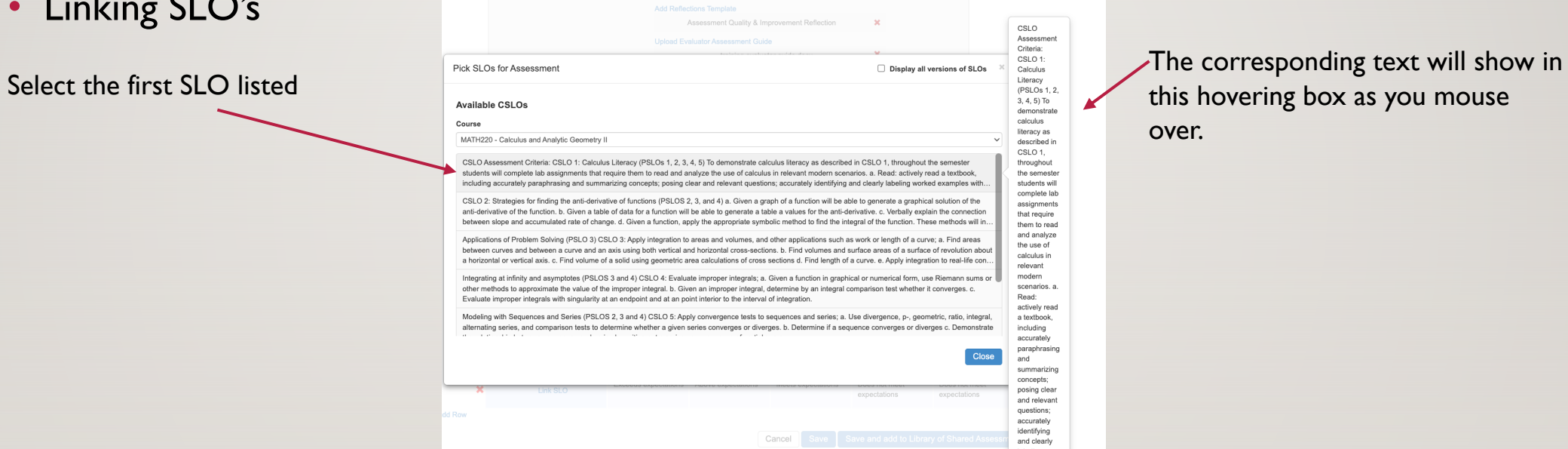

this hovering box as you mouse over.

#### • Linking SLO's

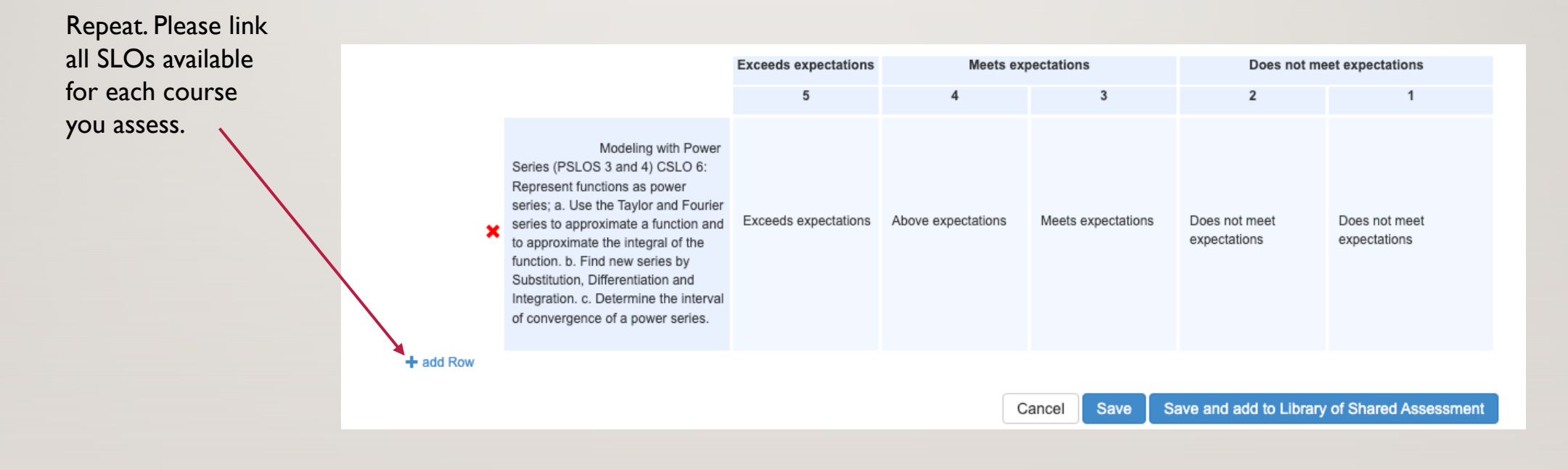

• "Save" vs. "Save and add to Library of Shared Assessment"

If **Save and add to Library of Shared Assessments** is selected, then the assessment may be reused in other Sections in the current or future terms.

Note: For an assessment to be added to multiple sections of a course, it must be saved to the Assessment Library so it can be retrieved and added to a section.

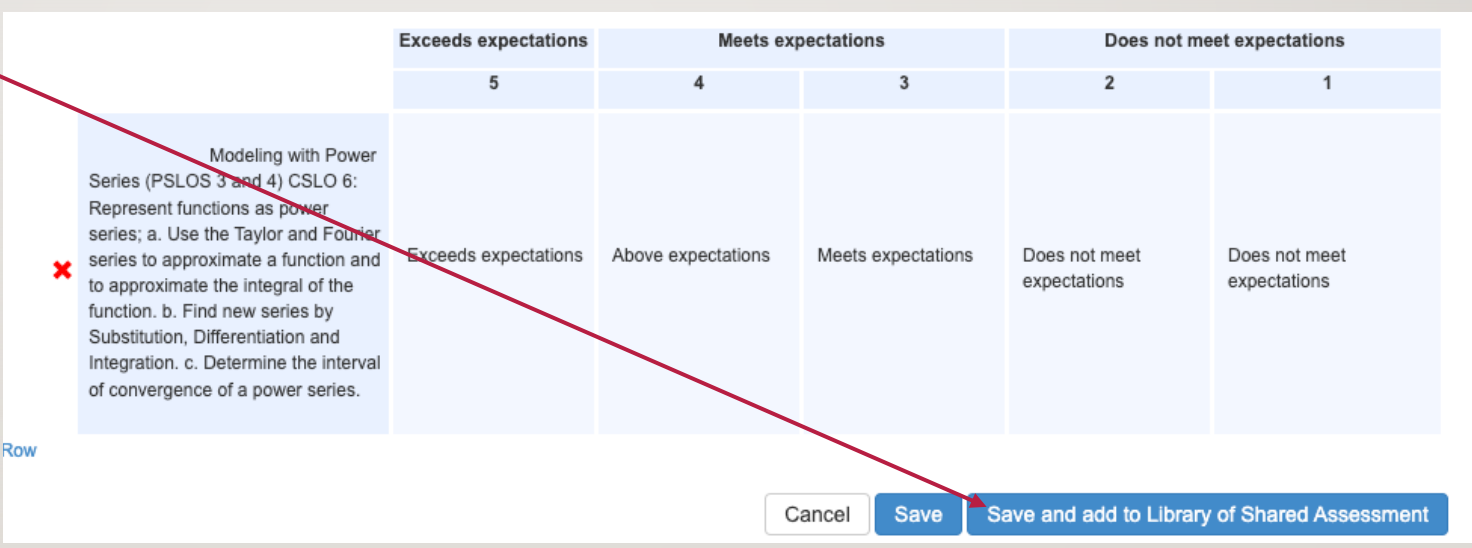

• "Save" vs. "Save and add to Library of Shared Assessment"

If **Save** is selected, the assessment will also be place in their personal assessment library and can be added to sections they teach. The assessment is not a Shared Assessment in the Assessment Library, and can be viewed by selecting the M Private Assessments dropdown in the Assessment Library.

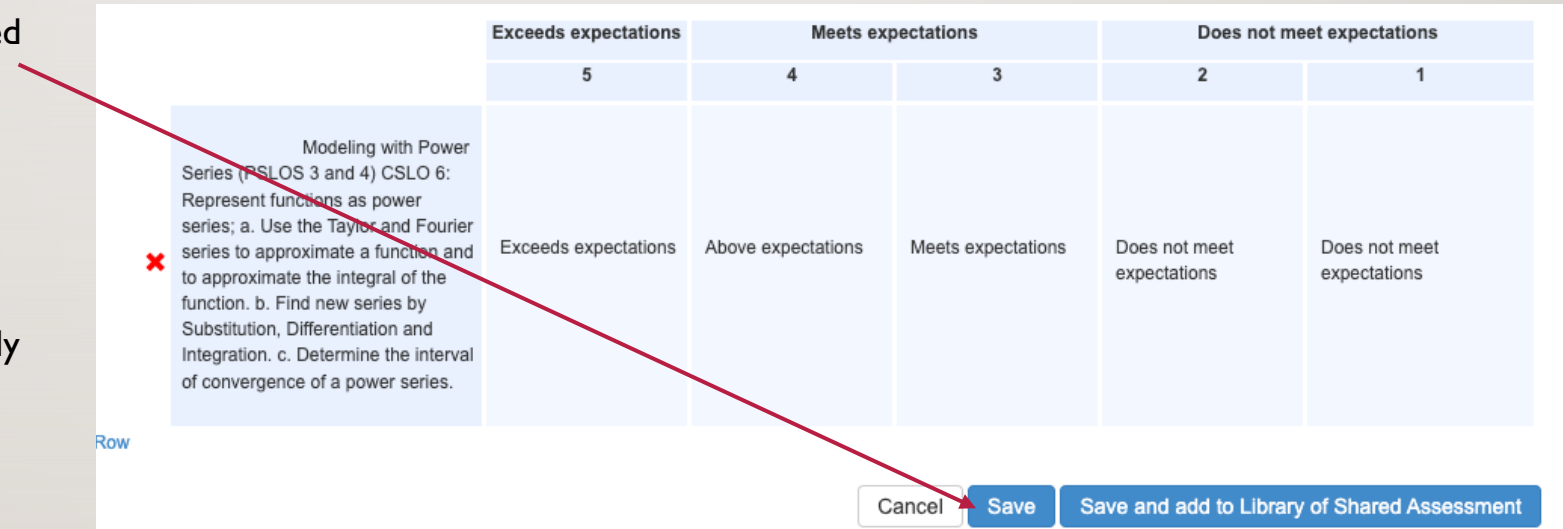

## Assessment Options; a summary

- Individual Student Scorecard & Rubric vs Collective Student Score Entry–This is Assessment Type (1)
- Activity Name and Description
- Assessment type (1I): Please use *Summative*
- Optional: Allow Faculty Annotations
- Do not change the **Reflection Template**
- Optional: Evaluator Assessment Guide
- Assessment scale
	- Cannot be changed
	- Options: I to 3; I to 4; I to 5; Meets/Does not meet
- Include all SLO's for each course when you "**Link SLO's**"
- Save vs Save and add to Library of Shared Assessments

FINDING AN EXISTING ASSESSMENT

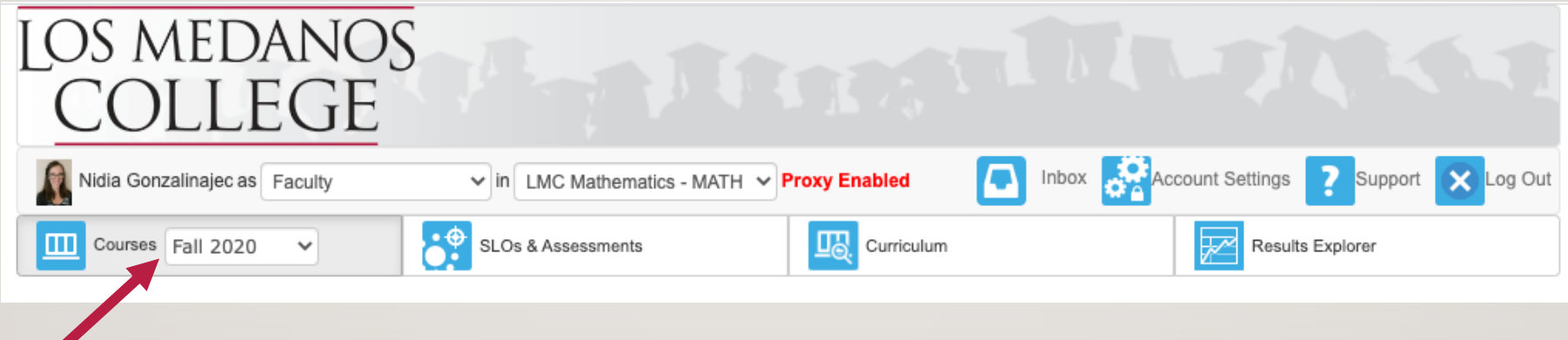

Select the appropriate semester from the dropdown list.

The courses you taught (that) semester will now be visible.

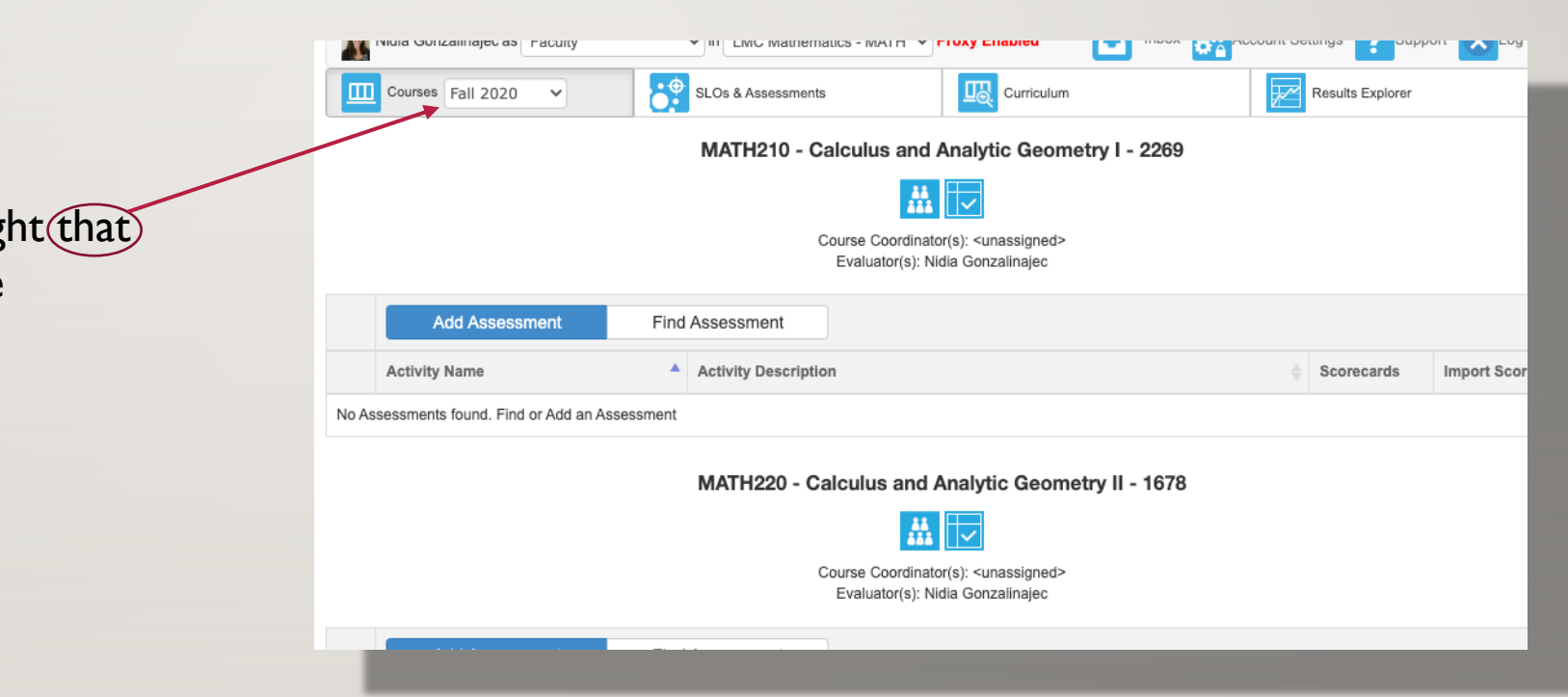

• You can reuse one assessment across multiple sections you (or others) teach

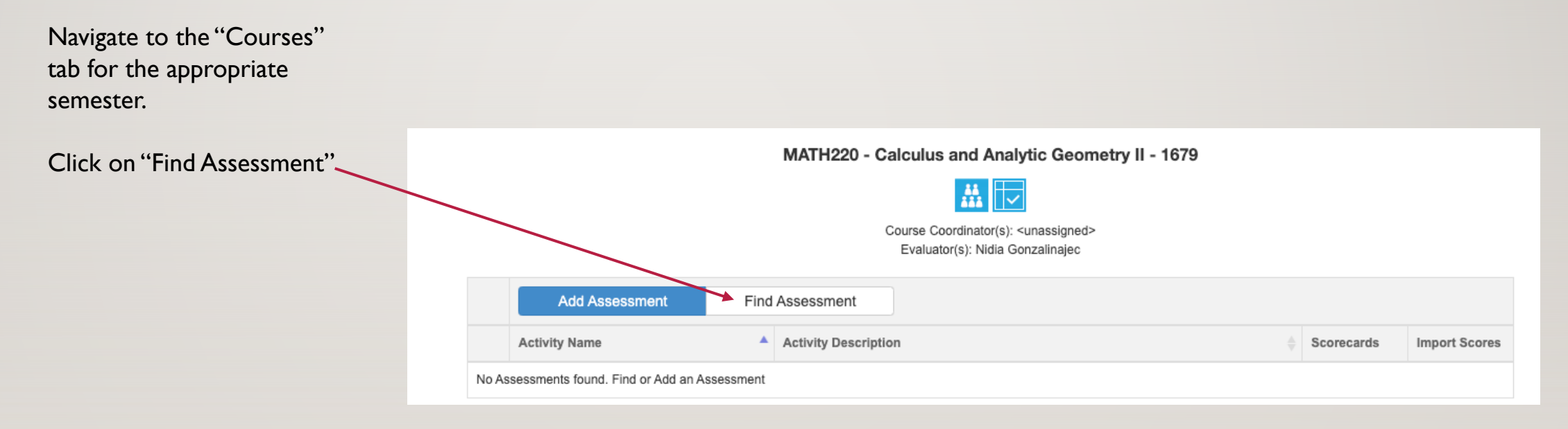

• You can reuse one assessment across multiple sections you (or others) teach

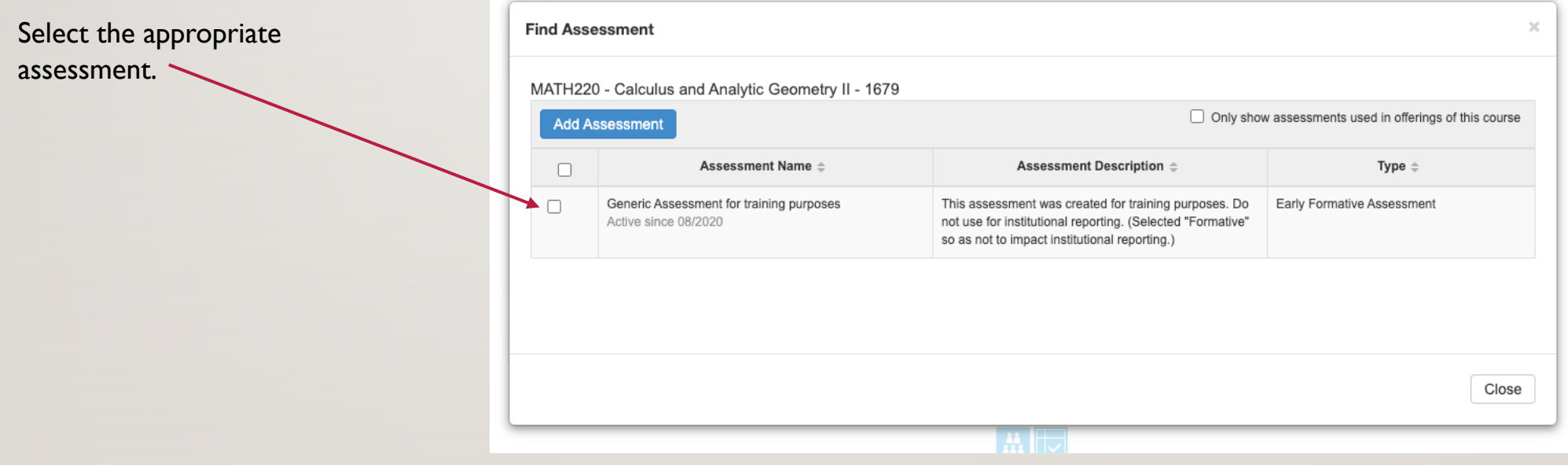

• You can reuse one assessment across multiple sections you (or others) teach

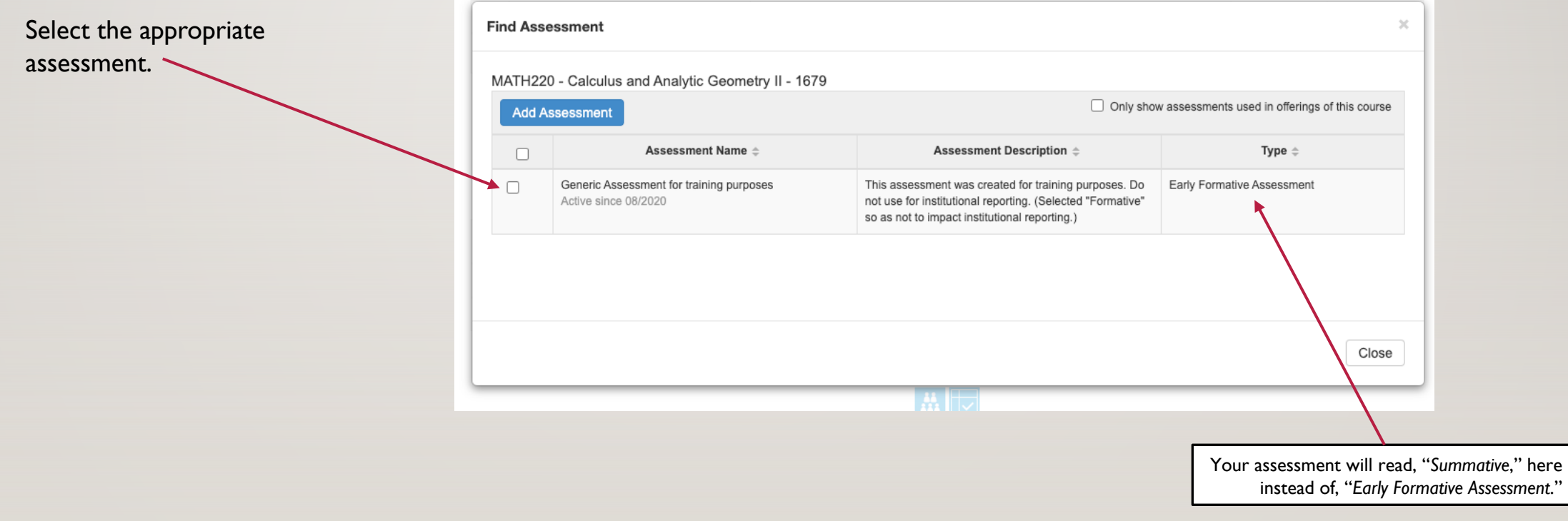

• This box will automatically pop up. Existing assessments can be found here.

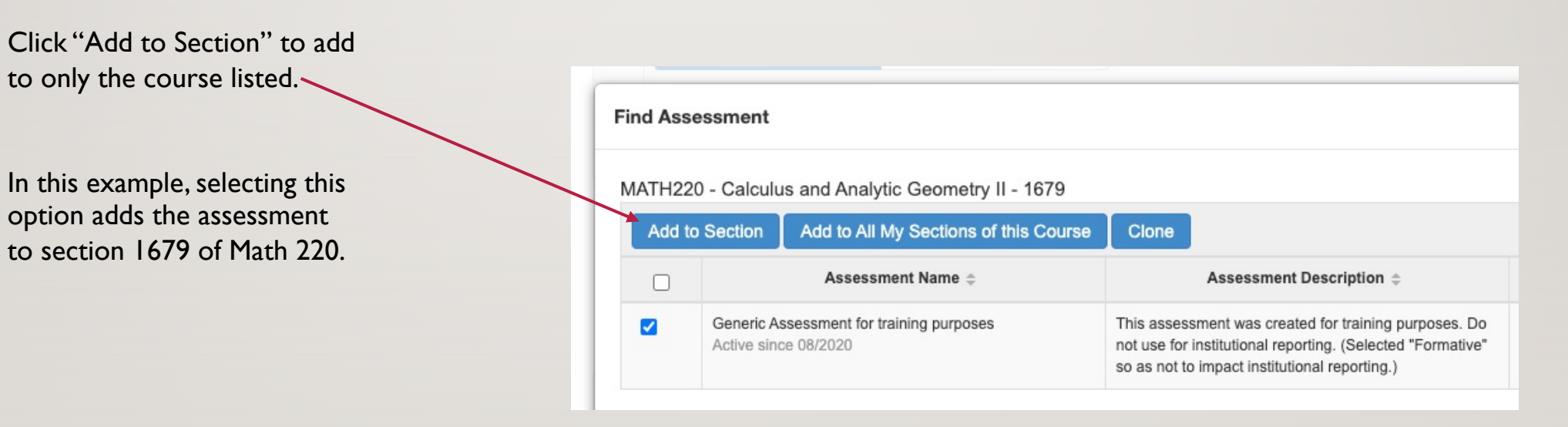

• This box will automatically pop up. Existing assessments can be found here.

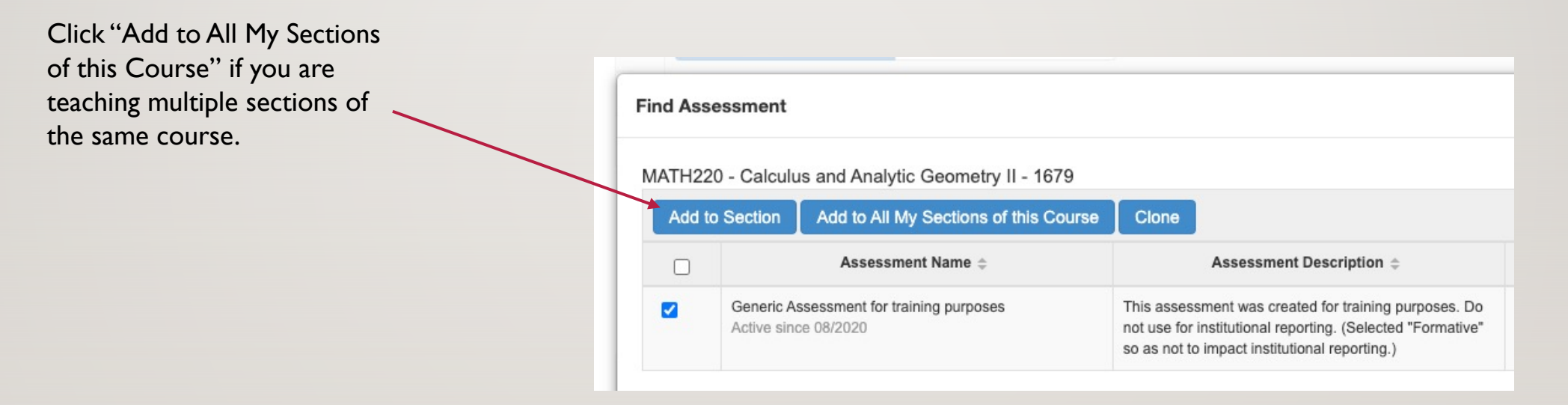

• Your eLumen assessment is now visible under the appropriate course.

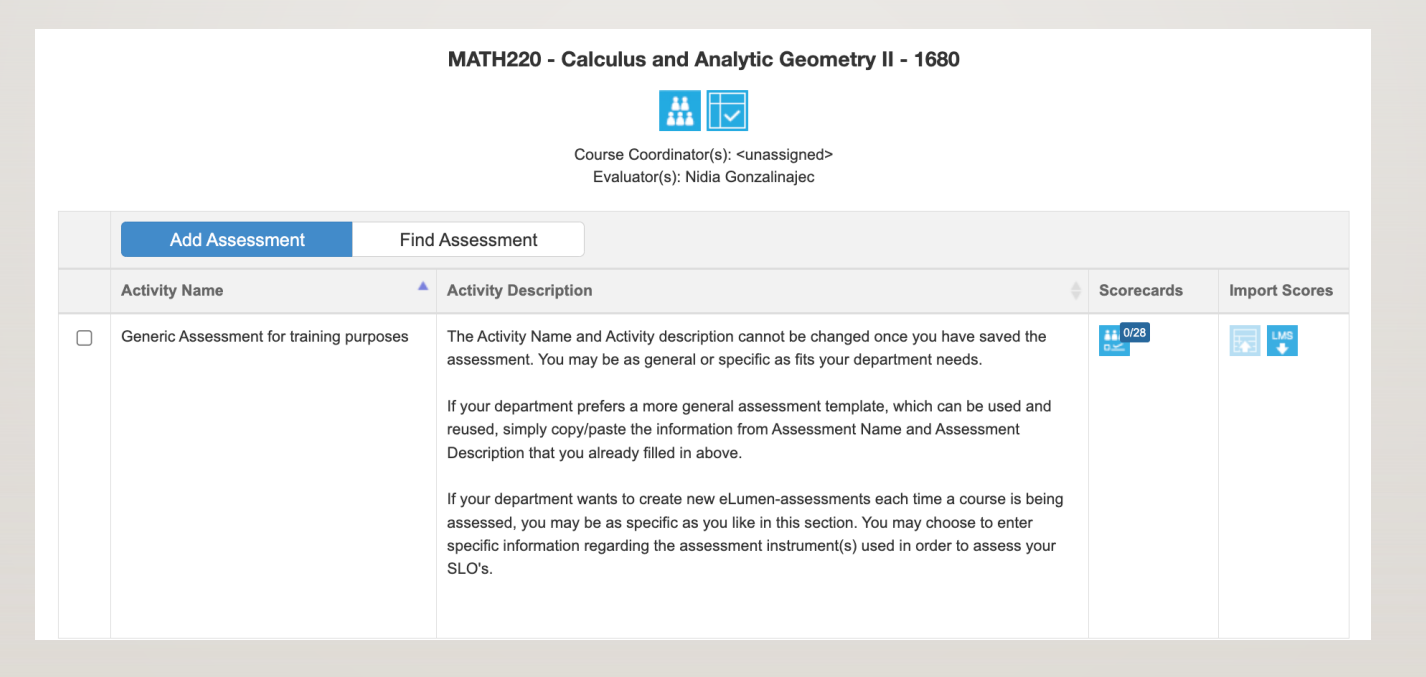

# INPUTTING YOUR ASSESSMENT DATA

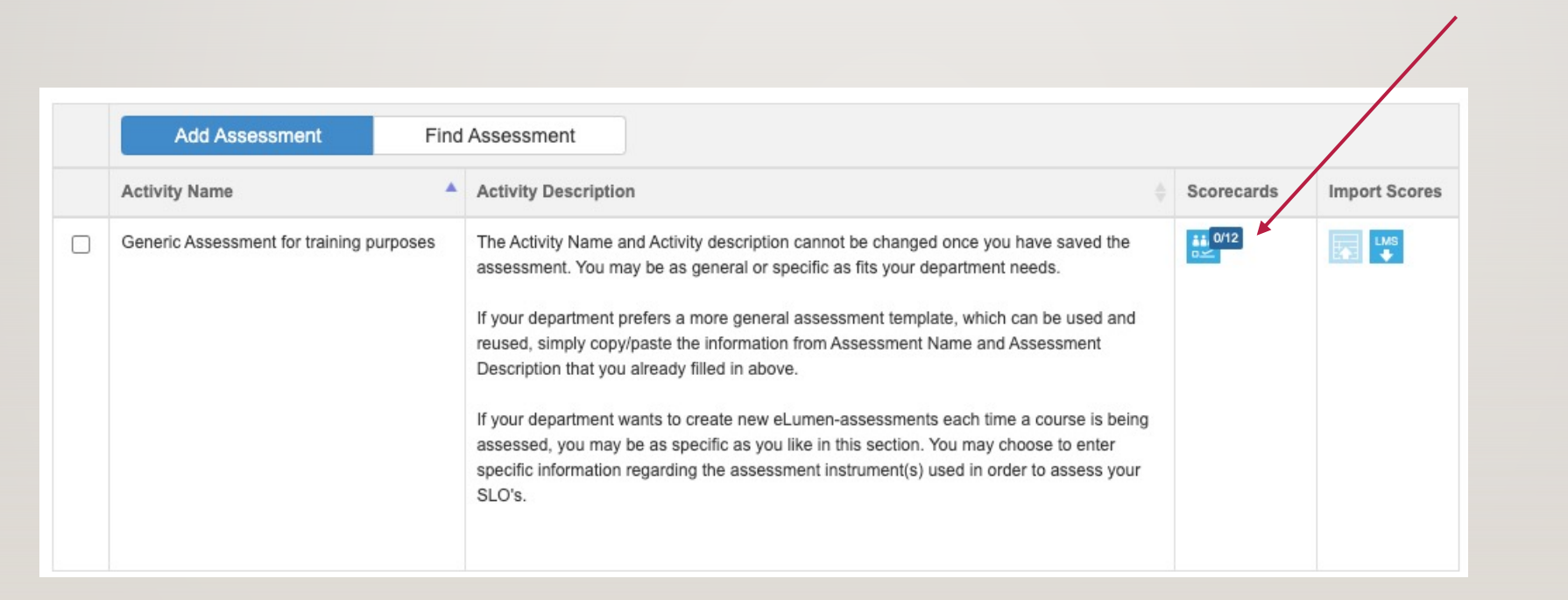

Click on the Scorecard

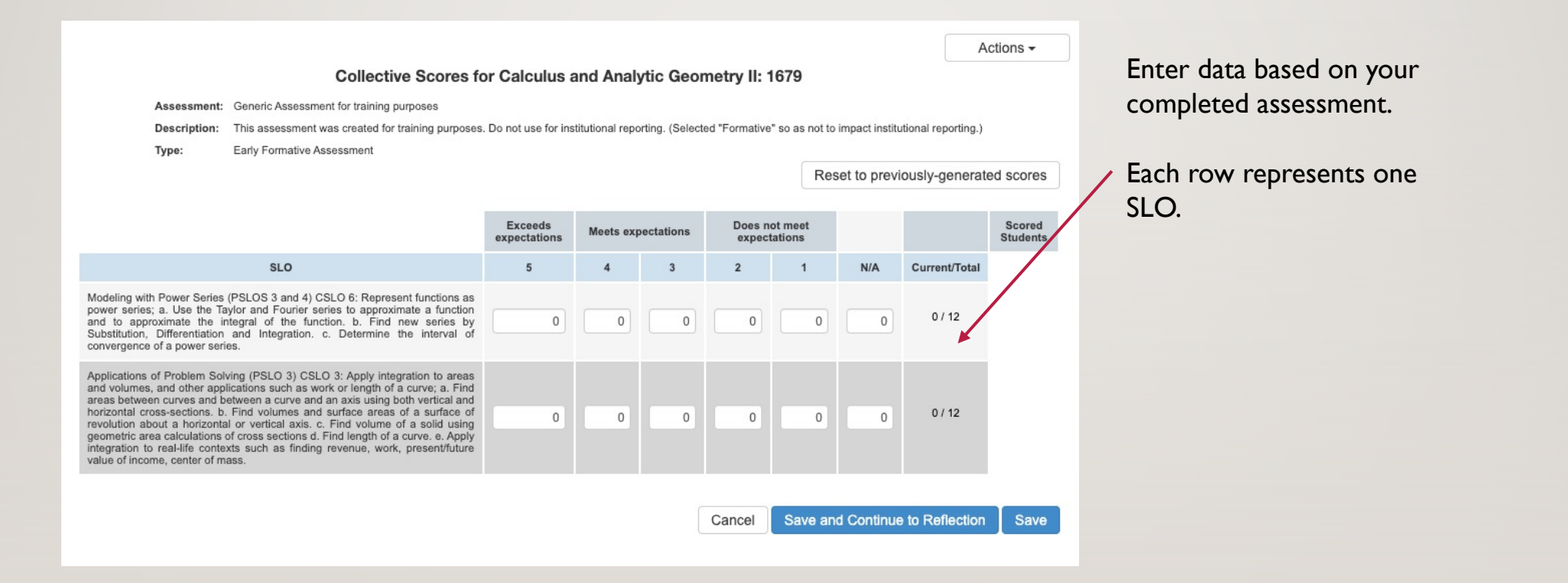

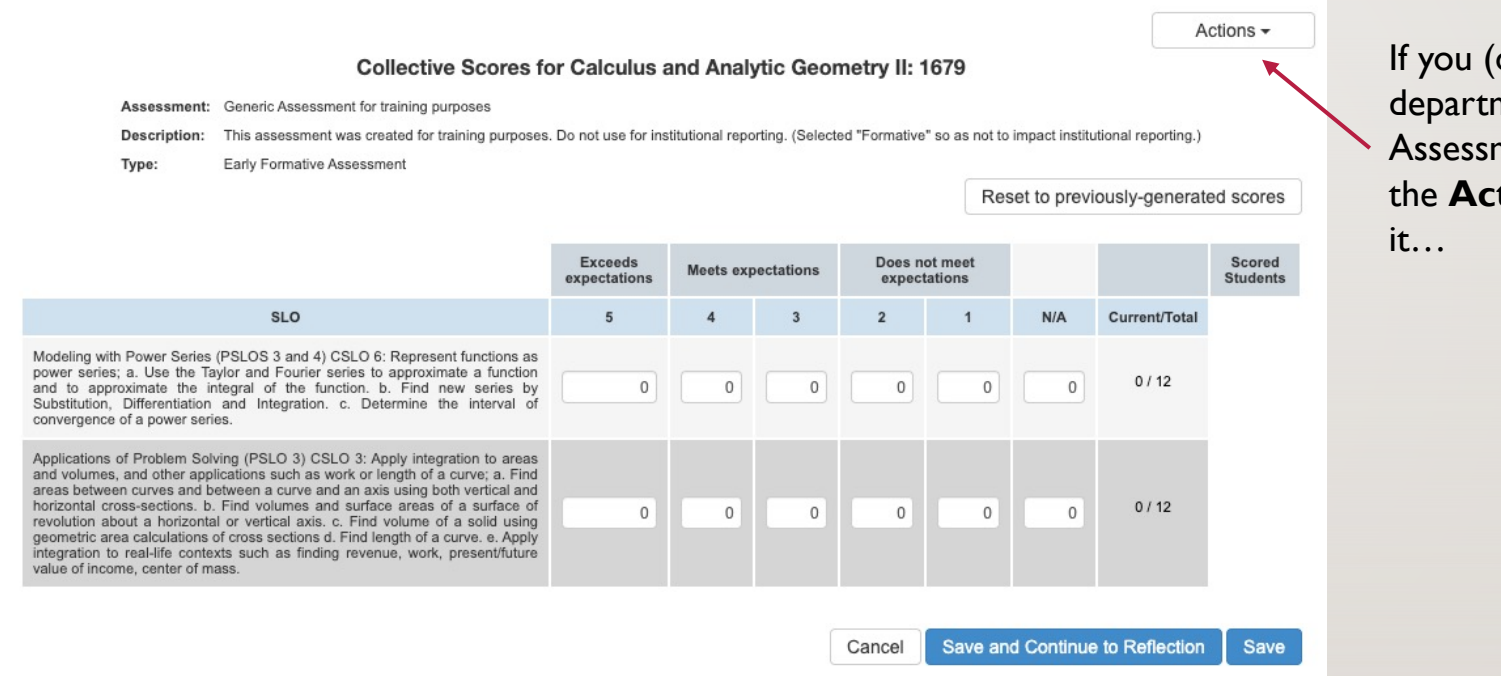

If you (or someone in your department) uploaded an Assessment Guide, click on the **Actions** menu to find

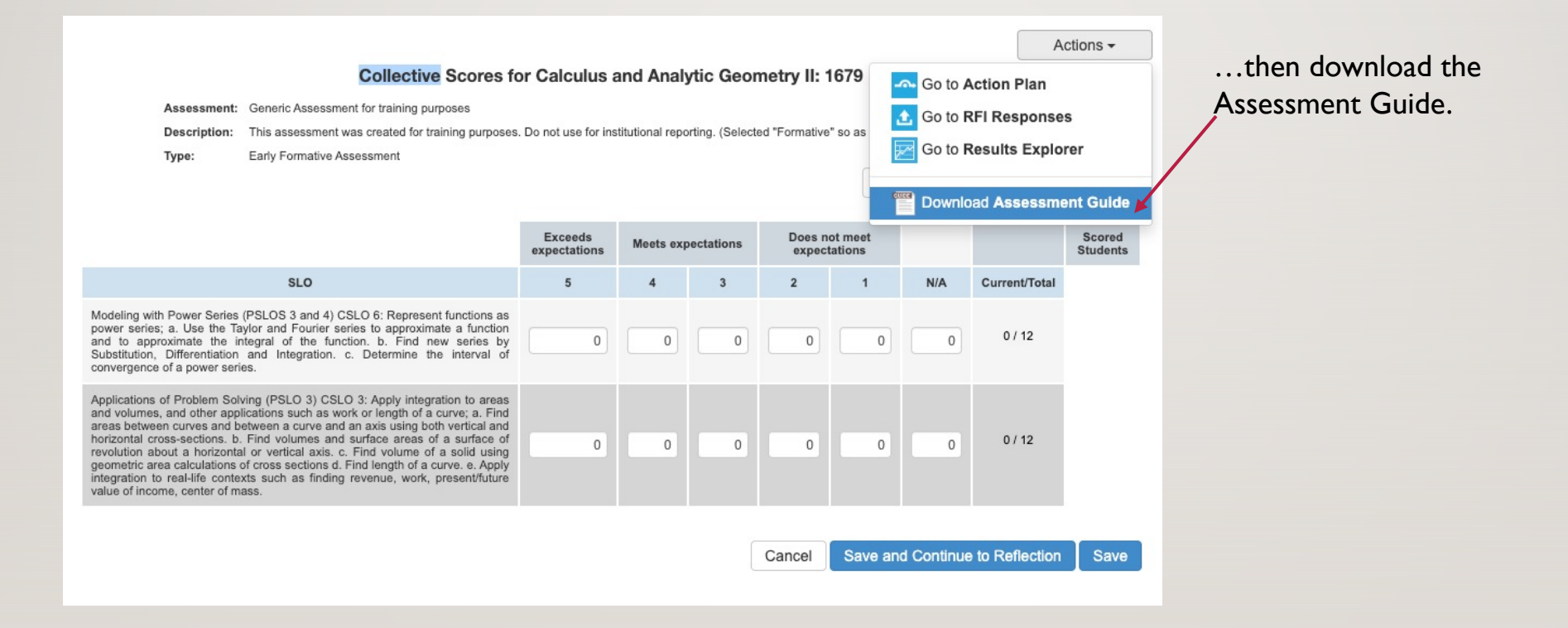

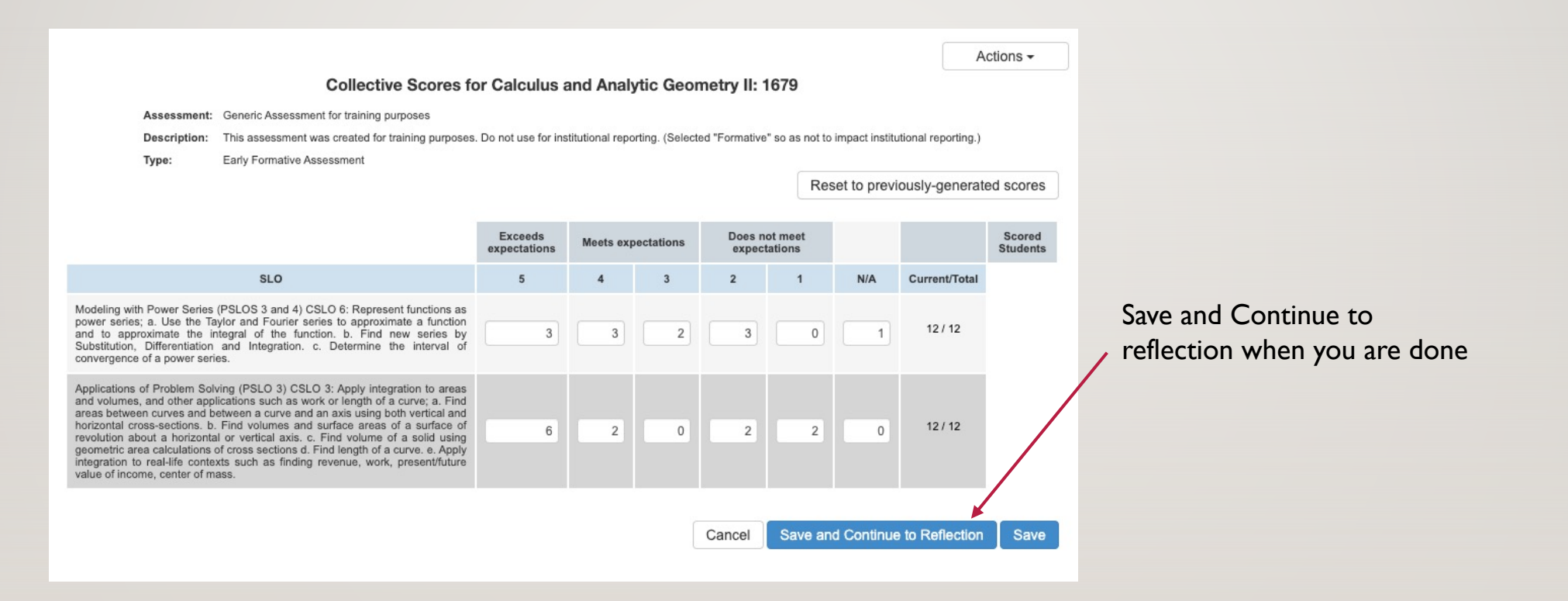

<span id="page-42-0"></span>ASSESSMENT REFLECTION QUESTIONS

#### **Why does reflecting on the assessment matter?**

The reflection process is intended motivate improvements in the design and implementation of future teaching practices. As such, reflecting on the assessment results is a vital step in the course assessment process. This is where you, the faculty, can evaluate the effectiveness of your instructional practices and identify areas where improvements are warranted. This step will allow you gain a more comprehensive understanding of student learning needs and adjust your teaching practices and/or curriculum accordingly.

×

#### **Assessment Quality & Improvement Reflection**

Currently Not answered

Assessment reflection to address quality and improvement of Learning Outcomes Use blank spaces for any department or discipline specific question(s) and answer(s) to that/those question(s). Simply type N/A if you are not creating any custom question(s) and answer(s).

What did you learn from the assessment about student learning and your own teaching?

Please complete this field.

What do you plan to do next time to improve student learning in this course? Identify strategies to try that may improve student learning.

Please complete this field.

How will the results of this assessment be used to improve student learning in the program? What is your plan of action?

Please complete this field.

Use this space for any department or discipline specific question(s) and answer(s) to that/those question(s). Simply type N/A if you are not creating any custom question(s) and answer(s).

Please complete this field.

The reflection t may work on it (offline) and sav

To facilitate offl questions, you d on the TLC We Documents and

The reflection of on the next few

**Question 1**

What did you learn from the assessment about student learning and your own teaching?

#### **Question 2**

What do you plan to do next time to improve student learning in this course? Identify strategies to try that may improve student learning.

#### **Question 2**

What do you plan to do next time to improve student learning in this course? Identify strategies to try that may improve student learning.

#### **Question 3**

How will the results of this assessment be used to improve student learning in the program? What is your plan of action?

**Customizable reflection questions**

In order to accommodate the variety of disciplines across campus, there are three additional reflection boxes intended for department specific questions and/or analysis.

#### **Customizable reflection questions**

In order to accommodate the variety of disciplines across campus, there are three additional reflection boxes intended for department specific questions and/or analysis.

The only prompt before these reflection questions is:

*"Use this space for your department and/or discipline specific question(s) and answer(s) to that/those question(s). Simply type N/A if you are not creating any custom question(s) and answer(s)."*

#### **Customizable reflection questions**

The only prompt before these reflection questions is:

*"Use this space for your department and/or discipline specific question(s) and answer(s) to that/those question(s). Simply type N/A if you are not creating any custom question(s) and answer(s)."*

There are three blank boxes with the above text. Please copy/paste your disciplinespecific prompt/question the corresponding response into the same box.

#### <span id="page-52-0"></span>Resources

- How to locate cohort number
- How to change your course cohort number
- eLumen Faculty Guide (comprehensive)
- How to revise a COR in eLumen
	- Basic instructions (from TLC)
	- Detailed instructions from (Curriculum committee)
- **Adjunct stipend information**

# <span id="page-53-0"></span>QUESTIONS?

If I Can't Answer Them, I Will Find Someone Who Can For You  $\odot$ 

Spring 2024 Zoom Drop-in Hours Always11:00 AM to Noon on the following Fridays

> February 2<sup>nd</sup> and 16<sup>th</sup> March 1st and 15th April 12th and 26th May 10th and 17th

# QUESTIONS?

If I Can't Answer Them, I Will Find Someone Who Can For You  $\odot$ 

Spring 2024 Zoom Drop-in Hours Always11:00 AM to Noon on the following Fridays

> February 2<sup>nd</sup> and 16th March 1st and 15th April 12th and 26th May 10th and 17th

QUESTIC If I Can't Answer Them, I Will Find S

http://tinyurl.com/nidiagon